## Creating an Assignment in Canvas Using Turnitin

There are two methods to add an assignment in Canvas — starting from modules, or starting from assignments. This document guides you through starting from modules. Turnitin is a selection within a Canvas assignment.

1. After logging into Canvas, on your dashboard, click on the course to which you want to add the assignment.

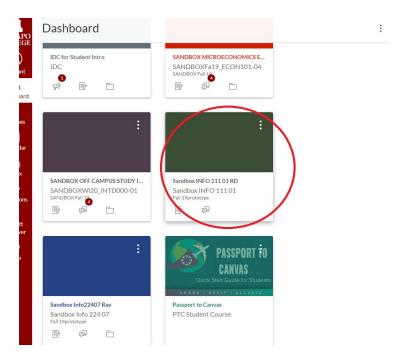

2. If you are not already in your modules page, click on the **Module** option in the left hand side bar in your course page.

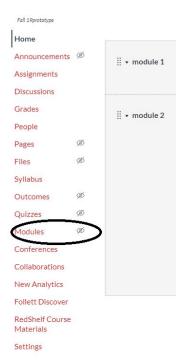

3. In you module page, scroll down to the module to which you want to add your assignment. Then, click on the + sign on the top right hand side of the module.

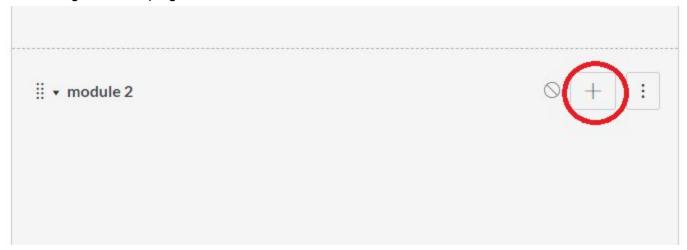

4. Now, select Assignment from the Add drop-down menu. Select [New Assignment] if you would like to create a new assignment. Or select from pre-existing assignments from you assignments repository. Finally, click on Add Item. (If you are adding a new assignment, you must also name the assignment in the Assignment Name input box.

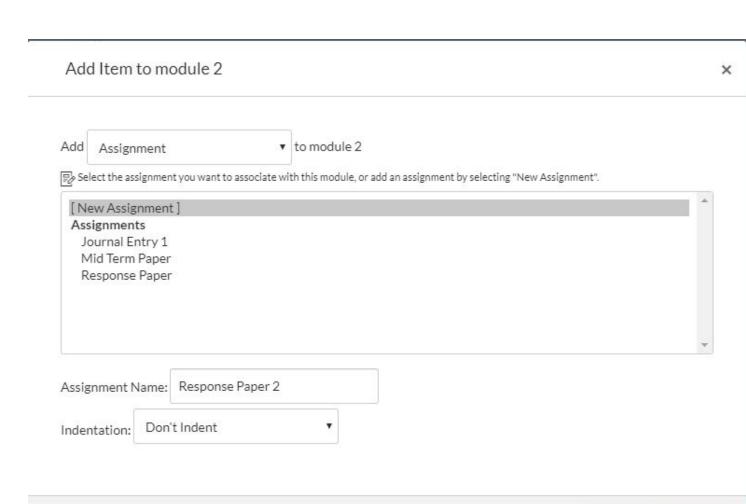

5. Now, click on the newly added assignment in your module.

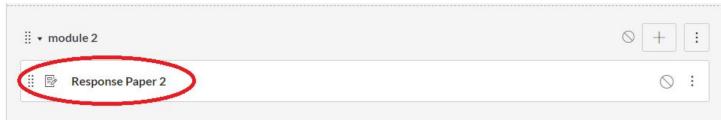

Cancel

Add Item

6. Click on the Edit button at the top-right area of the assignment page

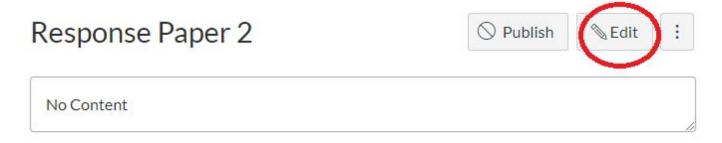

7. Here, you can add a description for the assignment in the text box provided.

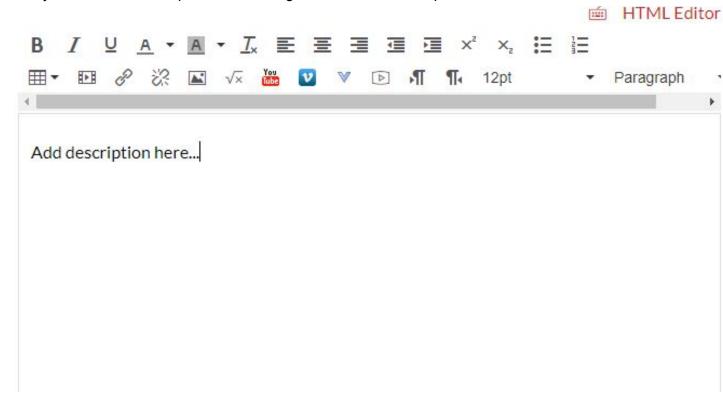

- 8. As you scroll down, you will get options to (see image)
  - a. assign points to the assignment
  - b. assign the assignment to a group
  - c. display grades as (points, percentage, letter grade, etc)
  - d. specify submission type (i.e. no submission, on paper, or extern tool). [for more on the turnitin external assignment, see step 9 below]
  - e. assign as a group assignment
  - f. require peer review
  - g. assign the assignment to specific people (by default, everyone in the course is selected)
  - h. assign due dates and availability dates

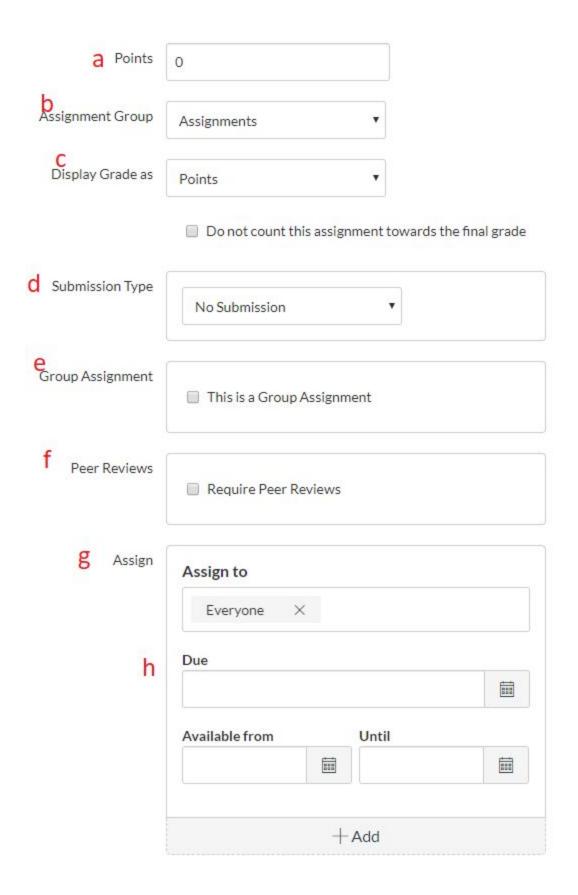

- 9. To add **external tools** like **turnitin** to your assignment:
  - a. Select external tools for Submission Type
  - b. Click on Find

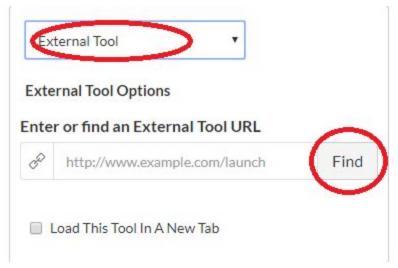

- c. Now, click on the tool you want to use from the pop-up menu
- d. Finally, click on Select

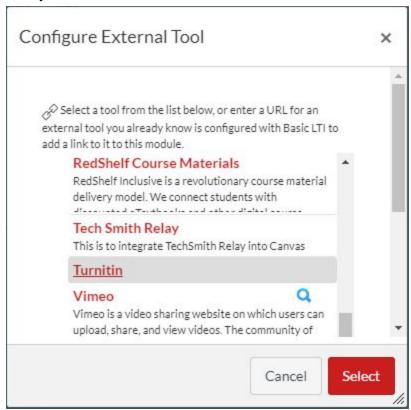

10. After you are done creating/editing your assignment, scroll down to the bottom and click on Save

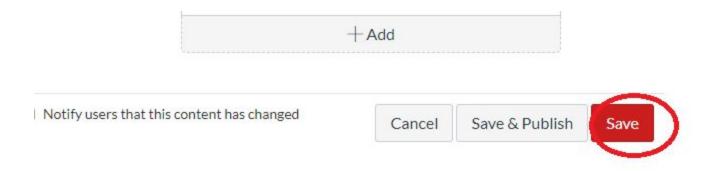

- 11. Now, go to the **Module** or the **Assignments** page in your Canvas course and click on the assignment that you just created.
- 12. You will be taken to the Turnitin page. Here, click on the menu button on the top right hand side of the Turnitin submission box.

## Turnitin Assignment

This is an assignment to gauge your knowledge of the material we have learned through the first half of the semester. No late submissions will be accepted.

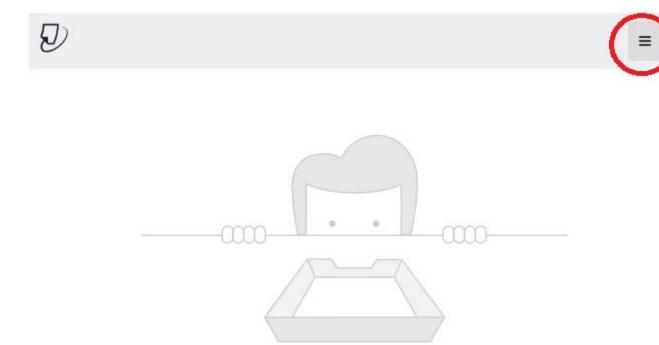

There's nothing here yet.

Submissions will appear here once students have started to submit to the assignment.

13. From the menu options, select **Settings.** 

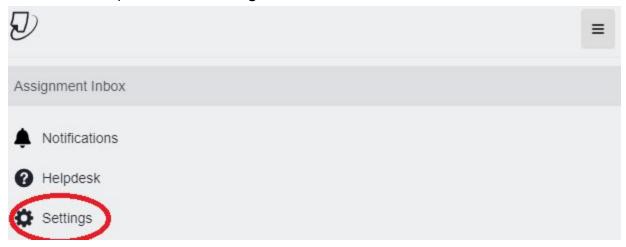

- 14. Now, you can enter the title, instructions, and due dates. Make sure the due dates here match the due dates you inputted in the assignment settings page earlier.
- 15. Click on **Optional Settings** to bring out more options for your Turnitin assignment. Adjust accordingly.
- 16. After you are done, click on Submit.

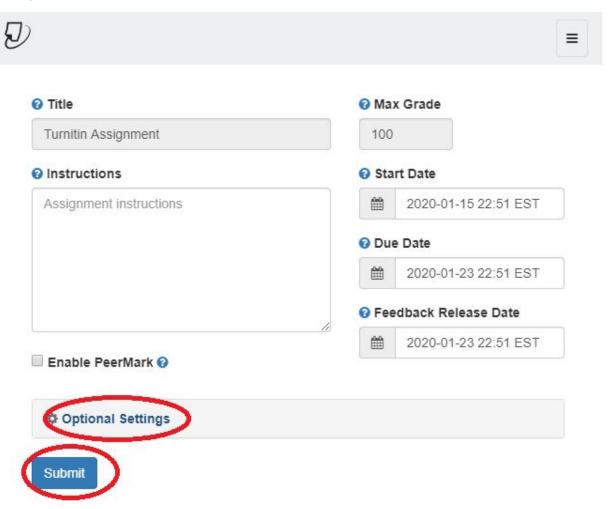

Your Turnitin assignment has been created!